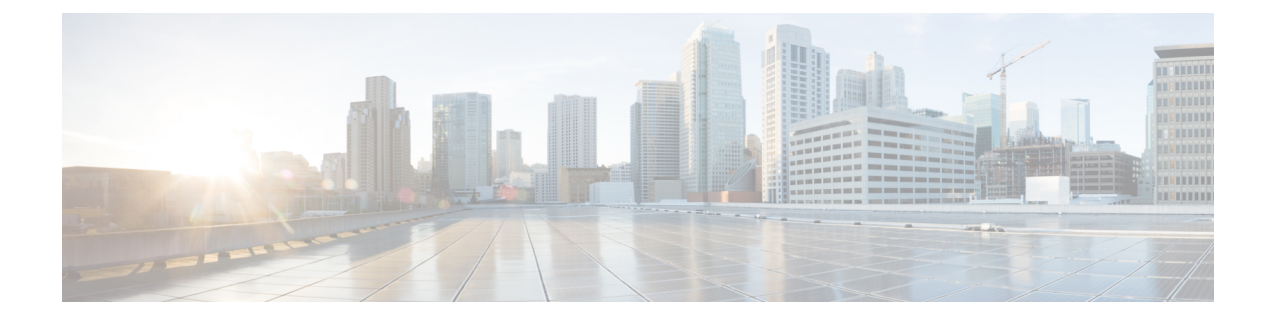

# **Create Project and Launch VM**

- Create Project and [Launch](#page-0-0) VM, page 1
- Steps to Create a [Project,](#page-0-1) page 1
- Steps to Create a User for the [Project,](#page-1-0) page 2
- Steps to Create the [Network,](#page-1-1) page 2
- Steps to Create a [Security](#page-3-0) Group, page 4
- Steps to [Launch](#page-4-0) the VM, page 5

## <span id="page-0-1"></span><span id="page-0-0"></span>**Create Project and Launch VM**

The information provided in this section is generic to OpenStack and it is provided here for your convenience with the exception of ConfigProfile, which is Cisco Nexus fabric specific.

## **Steps to Create a Project**

Follow these steps to create a project:

- **1** Login to the Horizon dashboard as an administrator. Use the password that you used in the OpenStack configuration file.
- **2** Click **Projects** and then **Create Project**.
- **3** Enter relevant project information and click **Create Project** to create the project.

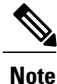

The project name is used as vrfName in the fabric (vrfName = "project\_name:CTX") for fabric auto-configuration. The fabric limits the size of the vrfName string to 32 characters. Ensure that the project name length is less than 29 characters when creating the project. Do not use hyphens in the project name.

### **DCI Support**

You can use OpenStack to configure the DC Inter-connect function. Support is only provided for Layer-3 DCI with the Cisco Prime DCNM 7.1(1) release, and Cisco NX-OS 7.1(0)N1(1) release or later.

As part of the project name string, type *xyx:dci\_id:129* to enable DCI support ('129' is used here as an example). Type *xyz* or *xyz:dci\_id:0* to remove DCI support for this project.

The integer 129 is the DCI ID. Cisco Prime DCNM uses it as an indication that the user desires to auto-configure the border leaf switches with this VRF, and extend to the DCI edge devices(s). If the value is *0*, Cisco Prime DCNM removes VRF configurations from the border leaf switches and the configurations that extend the VRF from the border leaf switch to the DC edge device(s).

## <span id="page-1-0"></span>**Steps to Create a User for the Project**

Follow these steps to create a user for the project:

- **1** Click **Users**, and then **Create User**.
- **2** Fill in all the fields, select the project you just created and select the role as *admin*. The network information will not be populated correctly to DCNM if you fail to specify the role as *admin*.

### <span id="page-1-1"></span>**Steps to Create the Network**

Follow these steps to create the network:

- **1** Login as a user using login credentials created by the administrator.
- **2** Click the **Project** tab.
- **3** Click **Networks** and then click **Create Network**. Specify a Name for the network and go to the **subnet** tab. This is mandatory.
- **4** Specify a Network Address for the subnet.

#### **Use non-default network profiles**

By default, for Cisco Prime DCNM with version 7.1, defaultNetworkUniversalEfProfile is the network profile used automatically by the system. Additionally, defaultNetworkUniversalTfProfile can also be specified when creating a network in OpenStack. A sample screen shot is given below:

**Figure 1: Default Network**

| $\star$<br>Project |                          | Networks           |                       |                           |        |               |                        |
|--------------------|--------------------------|--------------------|-----------------------|---------------------------|--------|---------------|------------------------|
| Compute            | K                        | Networks           |                       |                           |        | + Create N    |                        |
| Network            | $\overline{\phantom{a}}$ | 四                  | Name                  | <b>Subnets Associated</b> | Shared | <b>Status</b> | Admin State            |
| Network Topology   |                          | 四                  | PRJ2NWK:UniversalEf   | 57.19.34.0/24             | No     | ACTIVE        | UP.                    |
| Networks           |                          | E                  | PRJ2NWKTF UniversalTf | 79.11.10.0/24             | No     | ACTIVE        | <b>COL</b><br>UP<br>32 |
| Routers            |                          | Displaying 2 items |                       |                           |        |               |                        |
| Orchestration      | F.                       |                    |                       |                           |        |               |                        |
| Admin              | Þ.                       |                    |                       |                           |        |               |                        |
| dentity            | r                        |                    |                       |                           |        |               |                        |

Following are the supported network profiles with Cisco Prime DCNM version 7.1(1):

- defaultNetworkUniversalEfProfile
- defaultNetworkUniversalTfProfile
- defaultNetworkL2Profile

If it is an upgrade from version 7.0(1) or 7.0(2) to 7.1(1), the default profile will be defaultNetworkIpv4EfProfile, and the supported profiles will be the sum of the profiles for versions 7.0(1),  $7.0(2)$  and  $7.1(1)$  or later, as shown below:

- defaultNetworkIpv4EfProfile
- defaultNetworkIpv4TfProfile
- defaultNetworkL2Profile
- defaultNetworkUniversalEfProfile
- defaultNetworkUniversalTfProfile
- defaultNetworkL2Profile

The syntax to use non-default profiles when creating a network is given below. In the examples, network\_name signifies the name of the network followed by a sub-string of the profile name:

- network name:L2
- network name: Ipv4Ef
- network\_name: Ipv4Tf
- network\_name: UniversalTf
- network\_name: UniversalEf

#### **Use defaultNetworkL2Profile**

If this profile is chosen when a network is created in OpenStack, DCNM DHCP server will not assign an IP address for the VM associated with the network. Users are required to configure a static IP address for the VM. Additionally, the following command needs to be run on the OpenStack control node:

```
$fabric enabler cli
Cisco Nexus Fabric Command Line Interface
(Nexus-Fabric) set_static_ip --mac fa:16:3e:72:ab:dc --ip 136.10.0.16
```
The MAC address is the VM's vNIC and the IP address is the statically configured VM IP address. When a VM is removed from OpenStack, the above entry is automatically removed by the system.

### <span id="page-3-0"></span>**Steps to Create a Security Group**

You need to create and add a security group with appropriate rules before launching the VM. Create a security group and security rules that allow DHCP (from DCNM) and your data traffic to go through. After logging into Horizon as a user, click **Project** > **Compute** > **Access Security**. Use the **Create Security Group** tab to create a security group. After a security group is created, it appears in the **Security Groups** tab. A newly added group *security\_group\_ex* is displayed in the following sample screen shot.

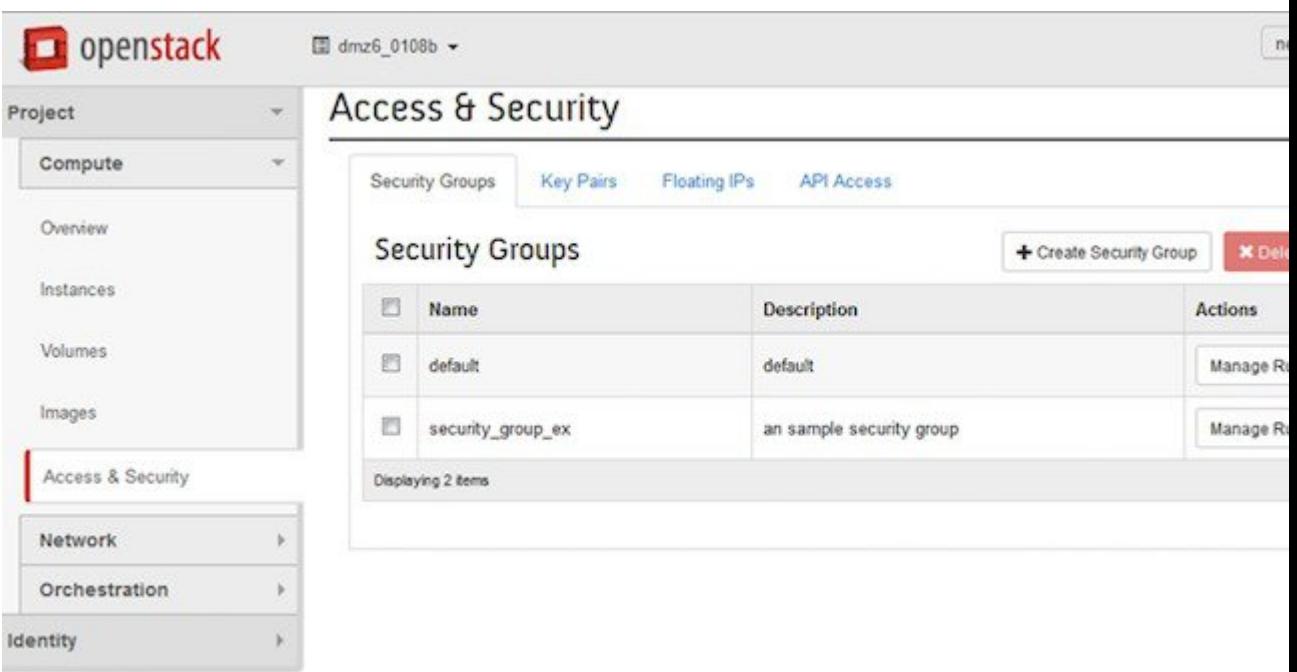

#### **Figure 2: Access and Security**

 $\mathcal{L}$ 

Click **Manage Rules** for the security group you just created and add new rules. For example, if the following rule displayed in the *Add Rule* screen shot is added for the security group, it will allow all traffic.

**Figure 3: Add Rule**

### **Add Rule**

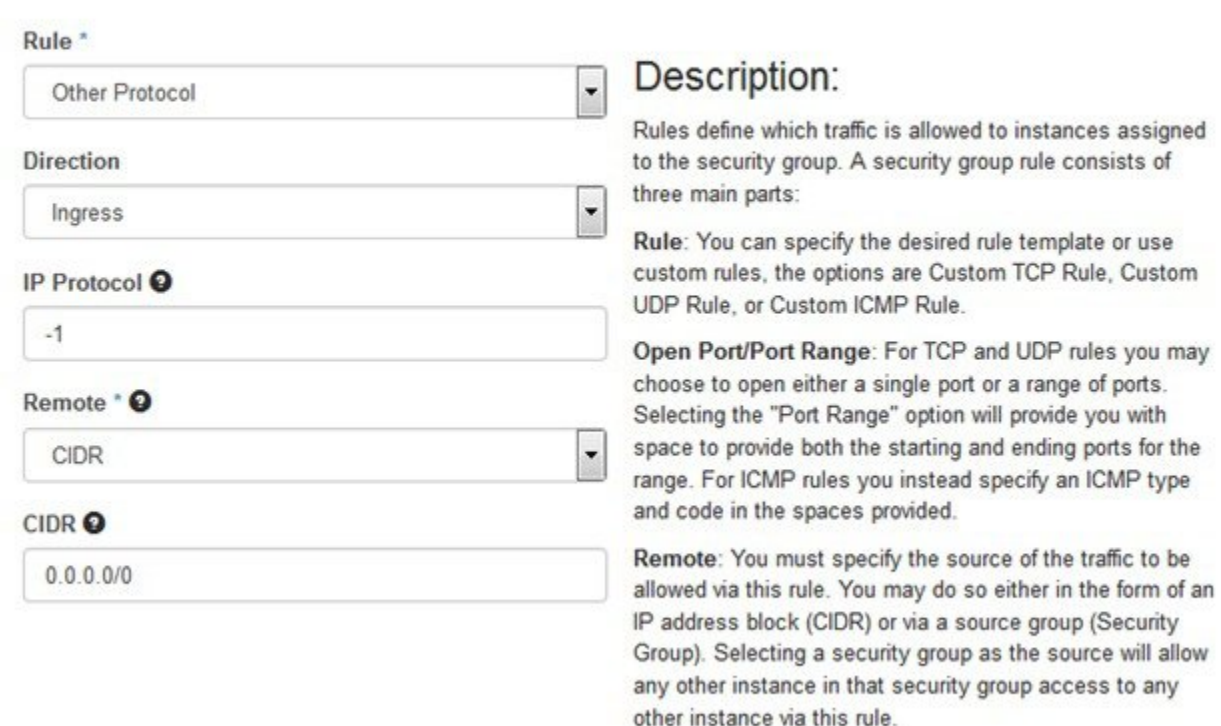

### <span id="page-4-0"></span>**Steps to Launch the VM**

I

Follow these steps to launch the VM:

- **1** Click **Instances** and then click **Launch Instance**.
- **2** Click the **Image** drop-down menu and select the image.

By default, the *CirrOS* image is selected.

- **3** Specify a name for the Instance.
- **4** Select the **Security** tab and choose the security group created (it is recommended to uncheck the default rule and select the one you specified).
- **5** Click the **Networking** tab and select the network from the **Available network** list.

 $\mathbf l$ 

I

**6** Click **Launch**.